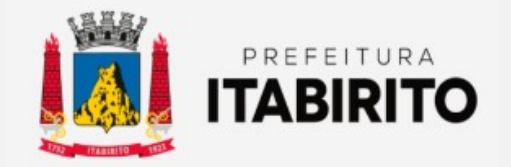

# PASSO A PASSO PARA EMITIR FICHA CADASTRAL (INSCRIÇÃO MUNICIPAL)

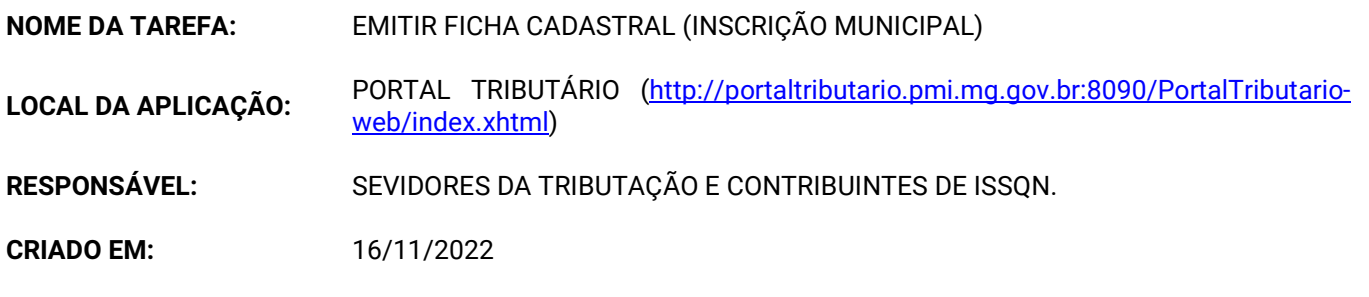

Passo a Passo:

 O contribuinte deverá acessar o SITE DA PREFEITURA MUNICIPAL DE ITABIRITO (www.itabirito.mg.gov.br) e clicar no ícone do PORTAL TRIBUTÁRIO.

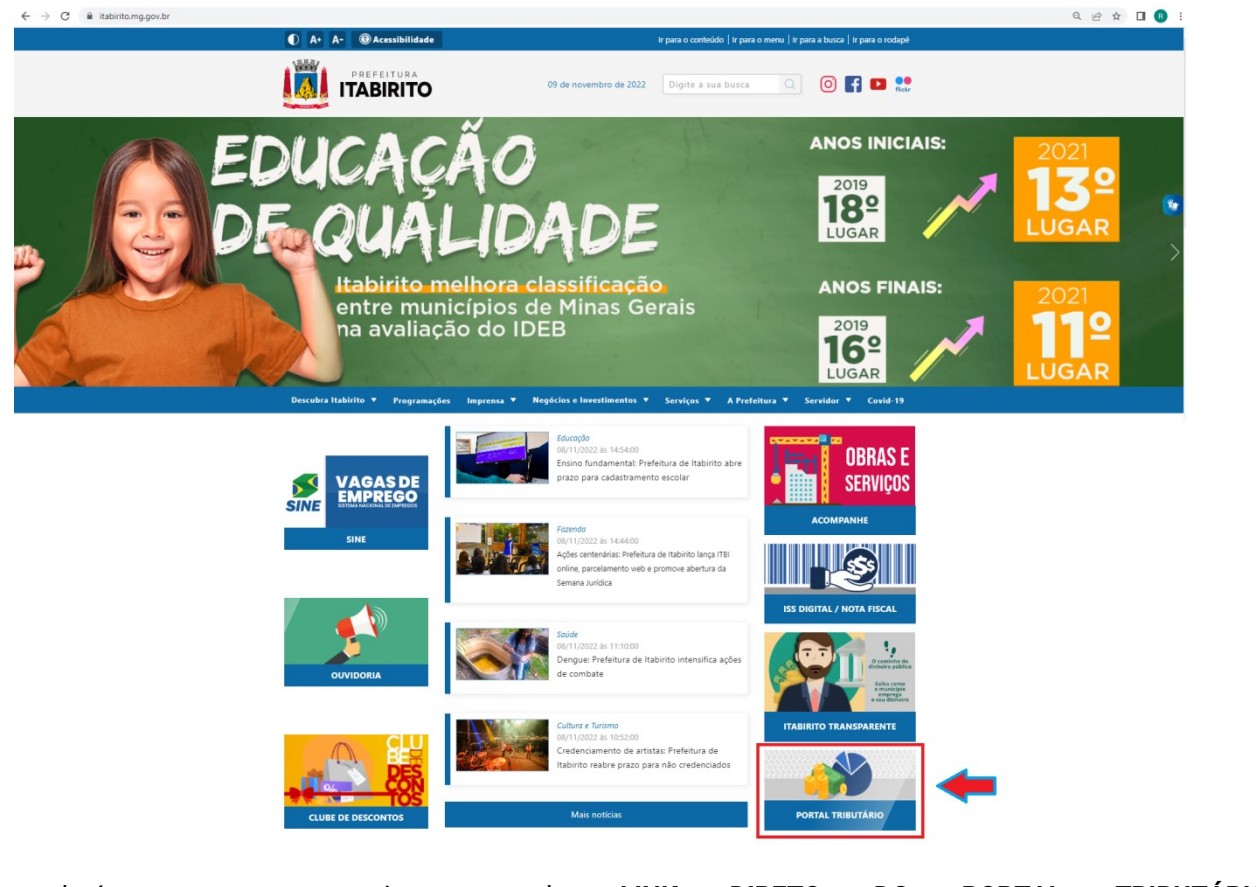

OU, poderá acessar o sistema pelo LINK DIRETO DO PORTAL TRIBUTÁRIO: http://portaltributario.pmi.mg.gov.br:8090/PortalTributario-web/index.xhtml

No PORTAL TRIBUTÁRIO, o contribuinte deverá clicar em ISSQN – FICHA CADASTRAL no menu superior.

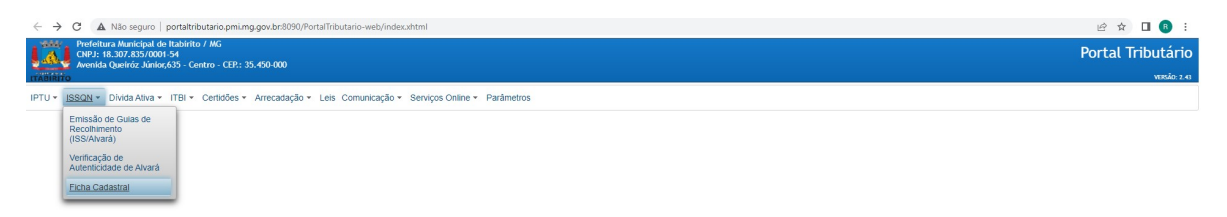

Em seguida, DIGITAR os dados solicitados: CPF/CNPJ (somente os números) e TEXTO DA IMAGEM. Clicar em PESQUISAR.

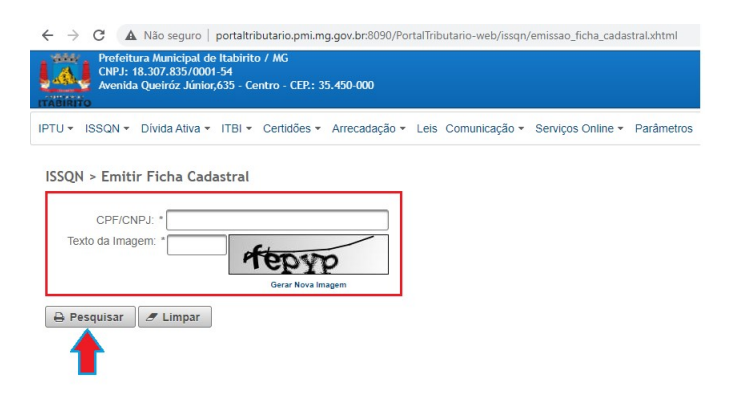

### Em seguida, IMPRIMIR.

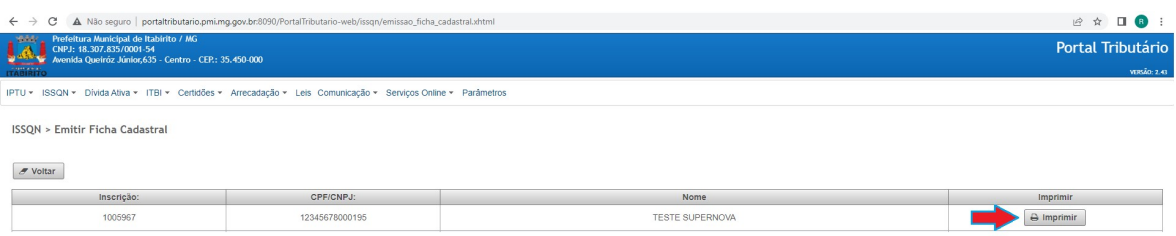

A FICHA CADASTRAL será GERADA em PDF.

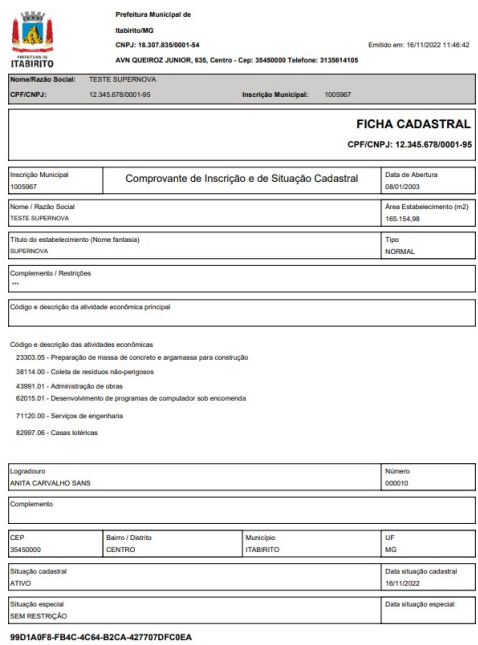

#### Resultados Esperados

- Modernização do setor tributário.
- Autonomia do contribuinte.
- Diminuição de atividades de suporte administrativo realizada pelos servidores da tributação.
- Padronização das ações efetuadas no PORTAL TRIBUTÁRIO por contribuintes e servidores.
- Facilidade de acesso às informações do funcionamento do PORTAL TRIBUTÁRIO em caso de dúvidas.

### Perspectiva de Revisão

 Esse passo a passo deve ser revisado anualmente ou quando houver alterações na forma de funcionamento do PORTAL TRIBUTÁRIO, bem como no procedimento das ações da administração tributária.

## Lei Municipal 1816/93

## Aprovação/Realização

 Aprovado por: Rane Curto Nascimento Ferreira Secretária de Fazenda Ronald Dantas Pereira

Diretor da Tributação<br>Fiscal Tributário